# Waversasystems

### Wmini Series Owner's Manual

2016/6/21A

#### 注意事項

- 1. 使用前に、この注意事項を必ずお読みください。
- 2. この注意事項は読めるよう保管してください。
- 3. 全ての項目に注意してください。
- 4. 注意事項にそってご使用ください。
- 5. 絶対に本機器を水の近くや湿気の多いところで使用しないでください。
- 6. 清掃は必ず乾いた布を使ってください。
- 7. 機器の通風口を絶対にふさがないで。機器の設置場所も注意してください。
- 8. ヒーターや電機製品の近くなど熱が発生する近くで絶対に使用しないでください。
- 9. 社外品の機器を使用して発生した問題については責任を負いません。
- 10.長時間の未使用時はバッテリーが放電している場合があるため、必ず充電してからご使 用ください。
- 11.雷の発生時や長期間未使用時は、電源をオフにした後、電源ケーブルも外してください。
- 12.機器の修理は、ご購入店にお知らせください。メーカー指定以外の場所で修理または使 用者の過失による(規格外電源の使用、機器の分解、浸水、落下など)機器の故障の際、 修理できないか、有償修理のなります。
- 13.機器の上に、コップや花瓶など浸水の可能性がある物は絶対に置かないでください。
- 14.故障の原因になるため、機器と各ケーブルの接続、取り外しの際には、必ず機器の電源 をオフにしてください。

※危険:本機器は、使用者による直接修理が不可能な構造で、ケースの取り外しで感電の危 険があるので注意が必要です。

#### **About Waversa Systems**

Waversa Systemsの

Wmini Seriesをご購入いただき、誠にありがとうございます。

ITおよびデジタル技術の革新的な発展は、これまでのアナログ 技術を根幹にしたハイエンドオーディオの概念と環境に大きな 変化をもたらしました。

Waversa Systemsは

最高の音とデザインを備えた製品を作るという、オーディオ メーカーとしての確固たる企業目標のもと、世界トップクラス の各種の技術力を結びつけ、ハイエンドオーディオの新しいパ ラダイムを先導します。

Waversa Systemsの

製品ご購入をお祝い申し上げ、これからオーナーとなる方の音 楽生活最高のパートナーになることを望みます。

CEO Collin Shin

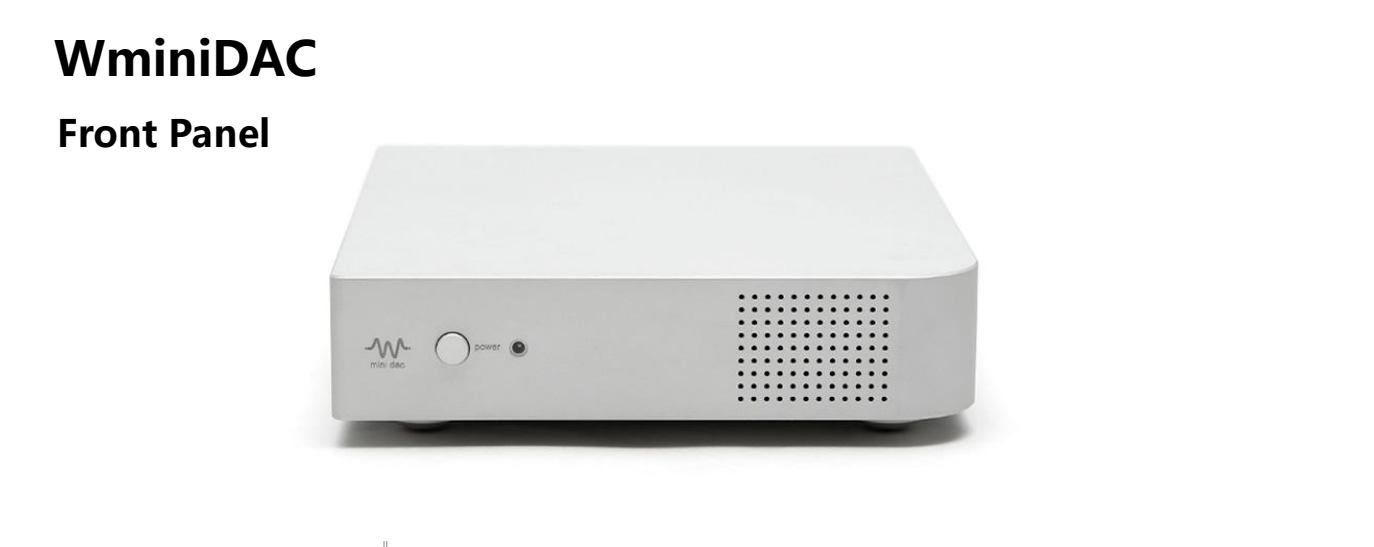

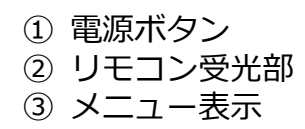

#### **Rear Panel**

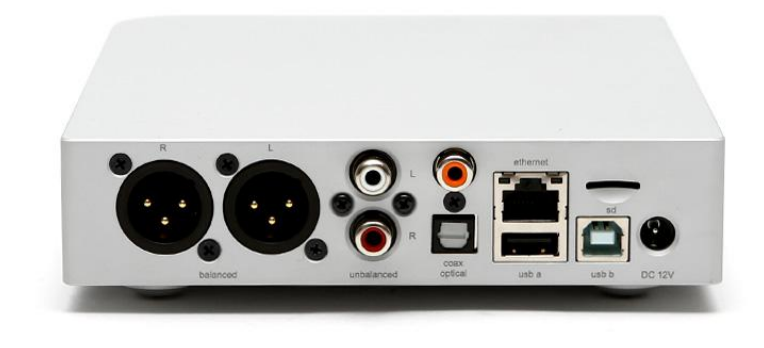

- ① バランス出力:XLRオス端子
- ② アンバランス出力:RCAメス端子
- ③ USB入力: Bメス端子
- ④ MicroSDスロット:アップデート専用
- ⑤ 入力端子
	- 同軸
	- 光
	- LAN
	- $\cdot$  USB A / B
- ⑥ 電源端子:12V DC

#### **Front Panel User Guide**

**- Select**

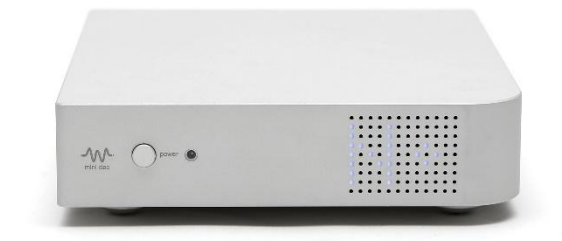

入力切り換え ※切換はネットワーク上のパソコンのWebブラウザか、別売りのW miniRemoteで操作します。 • U:USB

- C:Coaxial (同軸)
- O: Optical (光)
- N: Network

#### **Rear Panel User Guide**

#### **Input Type**

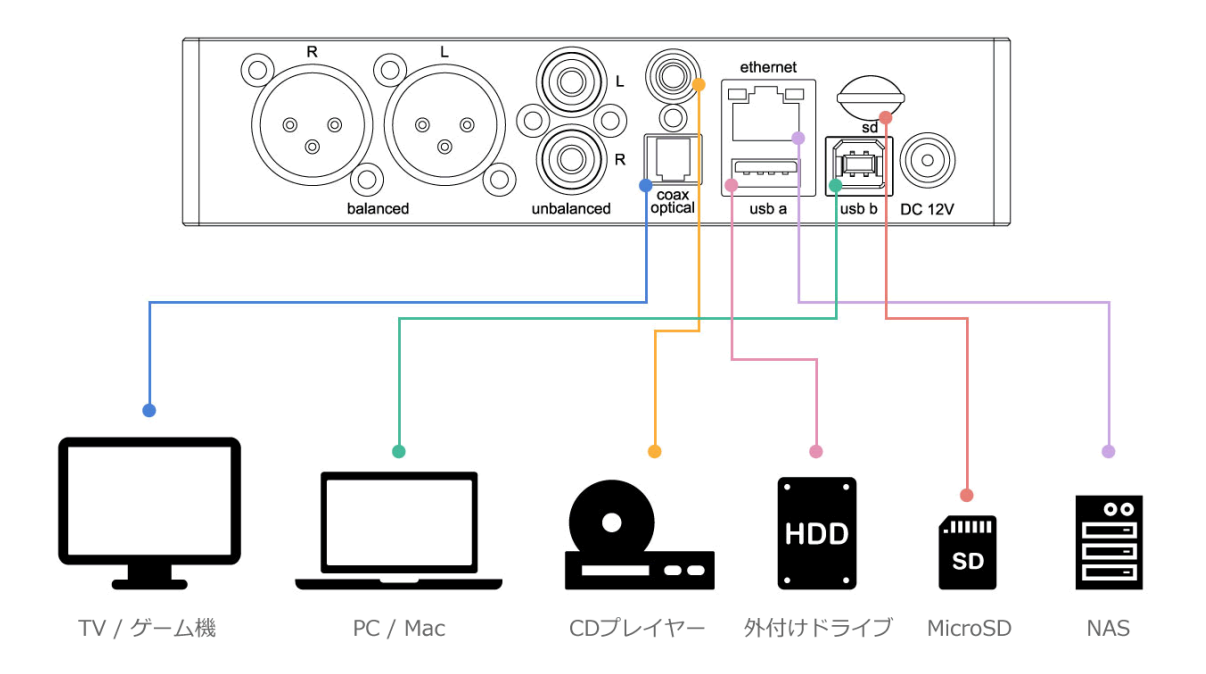

※microSDスロットはWMiniDACのシステムデータが入って います。音楽データの機能ではありませんので、付属のmi croSDカードを取り出さないでください。

- ① Coaxial CDプレイヤーなどと接続します。
- ② Optical TVやゲーム機などと接続します。
- ③ Ethernet LANケーブルを接続しネットワーク再生が可能になります。
- ④ USB A 外付けのUSBドライブを接続し、ネットワーク再生します。
- ⑤ USB B パソコンからUSBオーディオとして再生可能です。

#### Front Panel User Guide

- RES

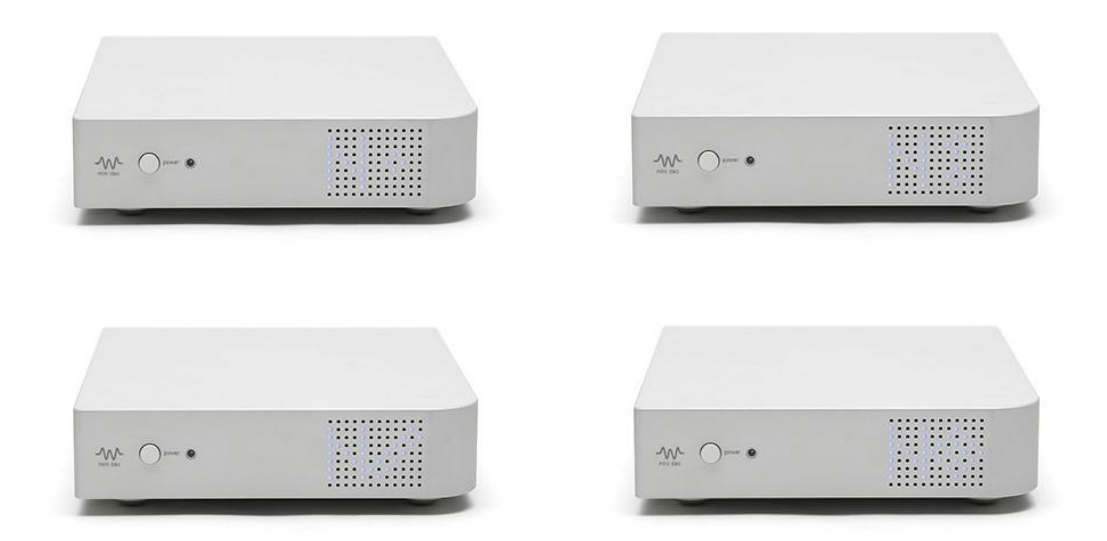

※PCM Enhancement機能(RES:Resolution) ●1X:すべての音源を24Bit 44.1/48 Hzに切り替えます。 ●2X:すべての音源を24Bit 88.2/96 Hzに切り替えます。 ●4X:すべての音源を24Bit 176.4/192 Hzに切り替えます。 **●8X:すべての音源を24Bit 352.8/384 Hzに切り替えます。** ●音の好みで切り換えて音楽をお楽しみください。基本的には 解像力が高いほど音の粒子が小さく柔らかくなる傾向がありま す。

#### **How To Network Quick Setting**

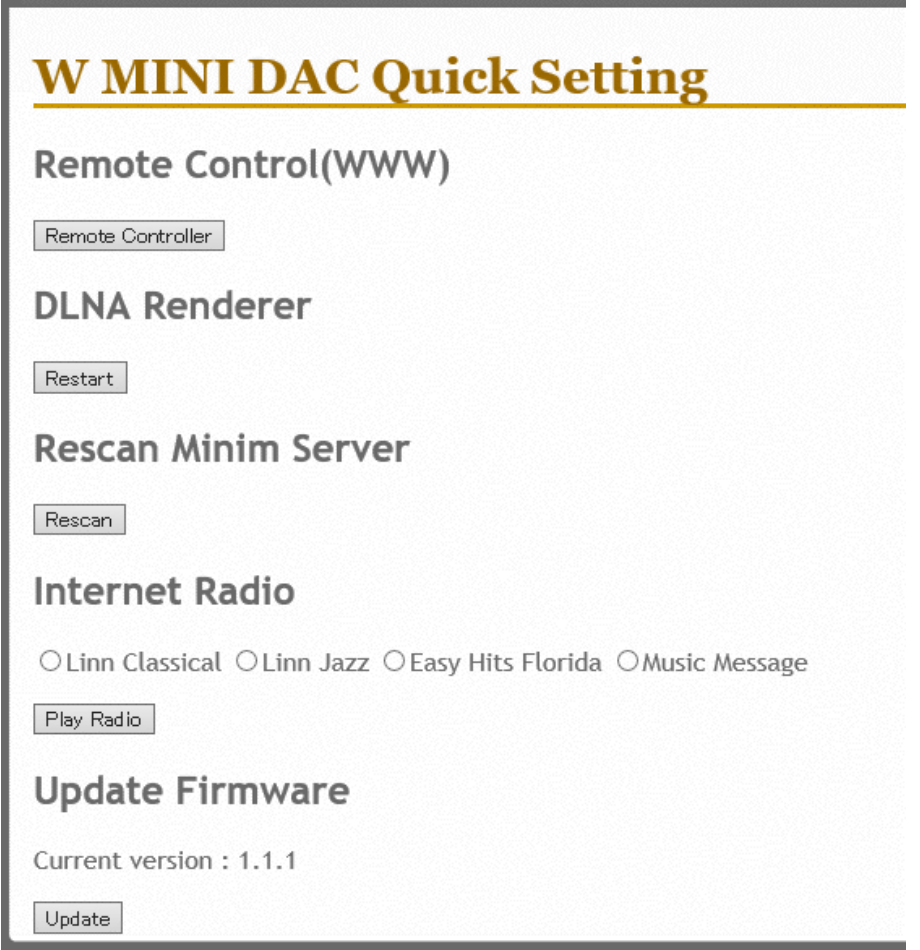

- 1. パソコンやモバイル機器でWMiniDACをリモート操作でき ます。
- 2. WMiniDACとLANのルーターやスイッチングハブをLAN ケーブルで接続します。
- 3. パソコンやモバイル機器を同じLANネットワークに接続し ます。
- 4. パソコンのWebブラウザにWMiniDACのIPアドレスを入 力し図のようなController画面を開きます。
- 5. WMiniDACのIPアドレスを調べる方法は、次章で説明しま す。

#### **How To Know IP Adress**

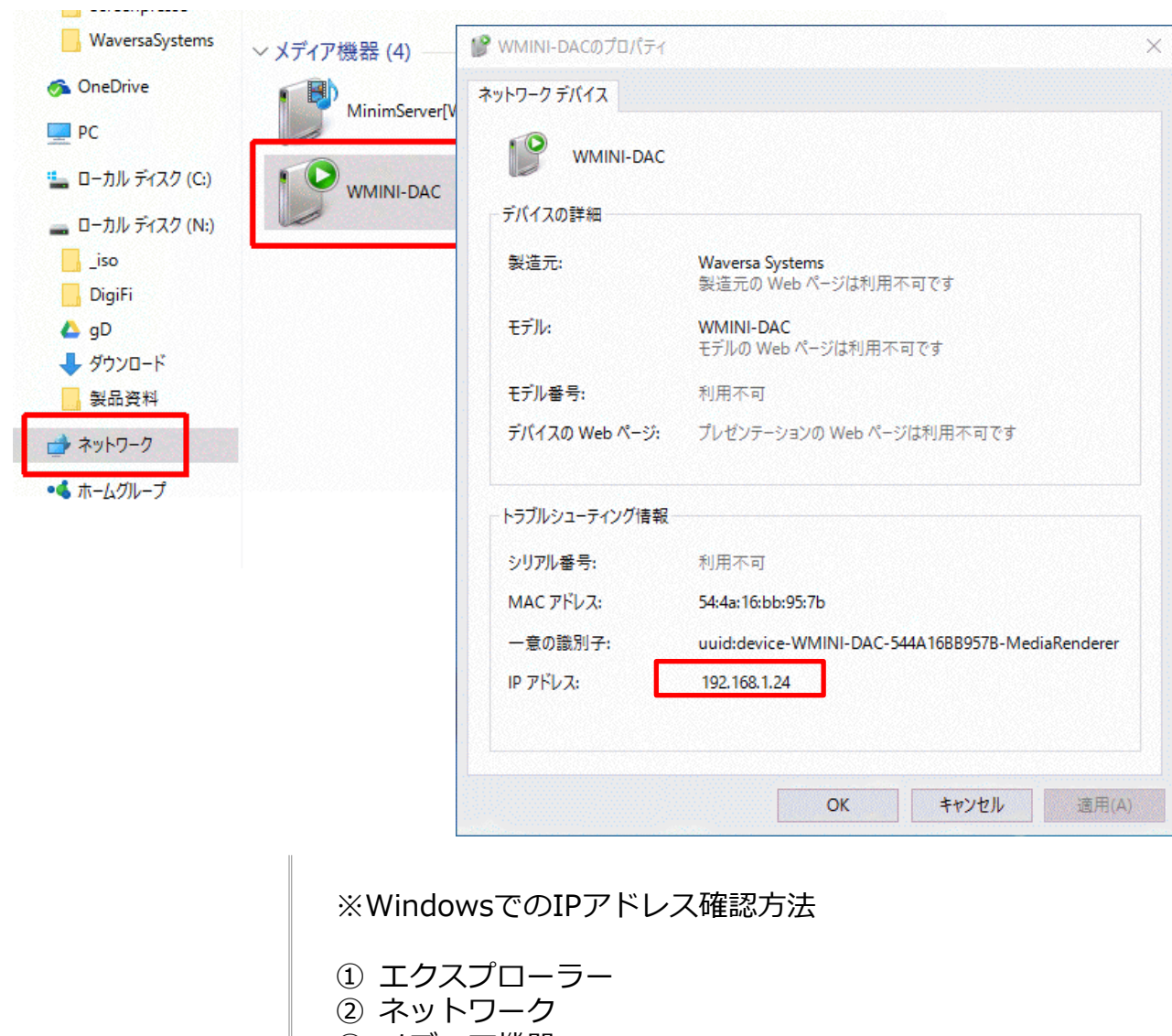

- メディア機器
- WMINI-DACで右クリック
- プロパティ
- 下段にIPアドレスが表示されます。

# **Specification for the WMiniDAC**

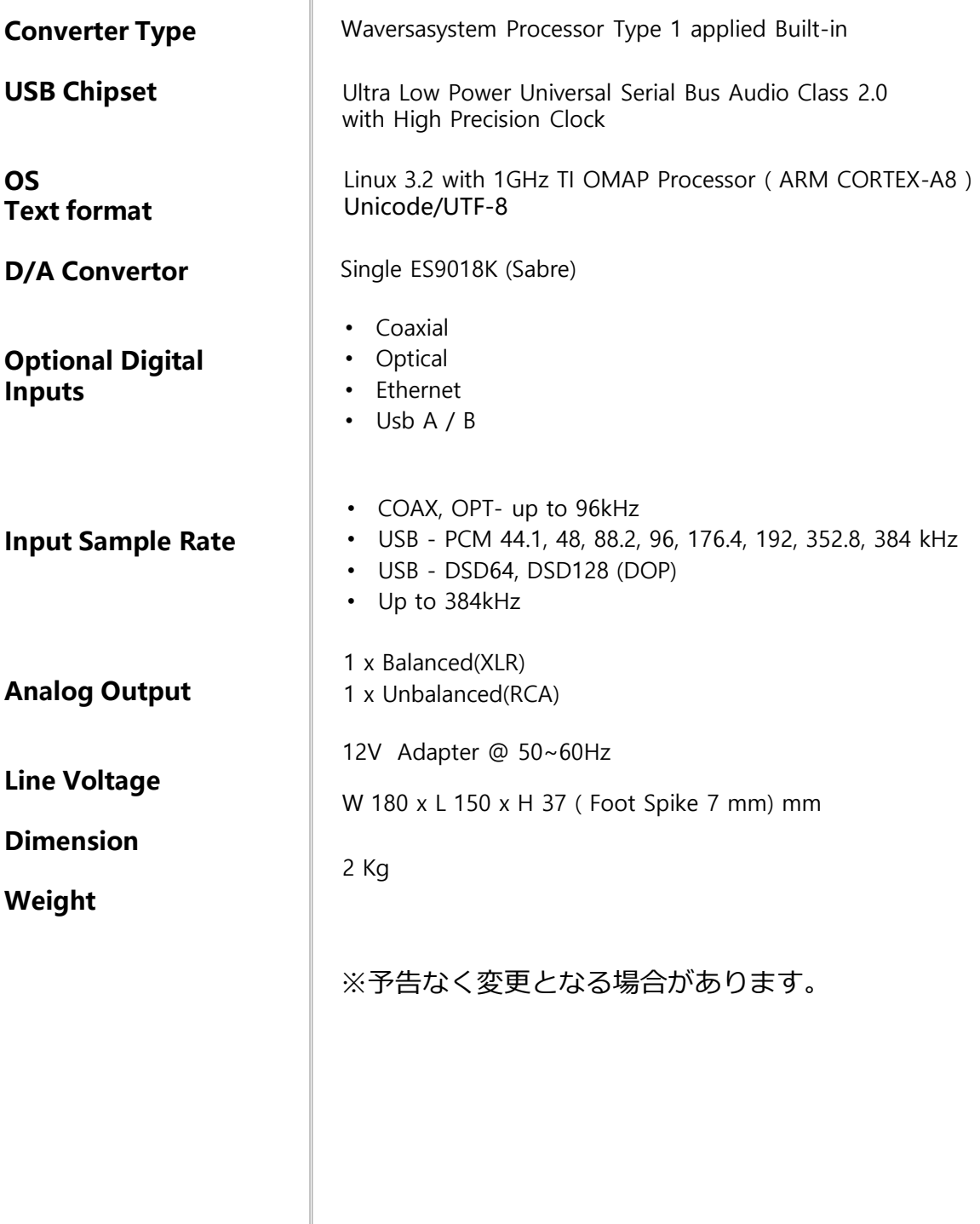

- 1. WMiniDACはUSB Audio Class 2.0仕様です。
- 2. MacOSはUSB Audio Class 2.0対応のためドライバーのインス トールは不要です。
- 3. Windows用ドライバーはユーザー登録完了後に、ダウンロード 方法をメールでお知らせします。 http://zionote.com/waversasystems/owner/

#### **PC USB Driver**

1.MacとWMiniDACをUSB接続します。

2.Audirvanaを起動し、Preference->Audio SettingでW mini DACを 選択します。

Audirvana Plus Edit View Play Window Help  $0<sup>o</sup>$ **About Audirvana Plus** Debug Info... Preferences.. e. D Check for Updates... Librar Load License File.  $P1$  $000$ Audirvana Preferences  $\frac{A_{\text{V}}}{2}$  $\vert$ i) M.  $\mathbb{Z}$  $\overline{6}$ n Filtore Audio Volu Prefe Select the new preferred device √ Built-in Output **WDAC2** Active Select Cancel 48 88.2 96 176.4 44.1 792 384.0 3.Native DSD Capability項目で、DSD over PCM standard 1.0を選択 します。  $000$ Audirvana Preferences  $\frac{1}{2}$  $(n)$  $4\frac{1}{3}$  $\overline{a}$  $\mathcal{F}_{\mathcal{B}}$  $\boldsymbol{\Theta}$ General Audio System Audio Filters Audio Volume AudioUnits SysOptimizer Library **Preferred Audio Device** W DAC2 Change **Active Audio Device** W DAC2 44.1 48 88.2 96 176 **Automatic Detection DSD128** None: convert to PCM Stereo Initial dCS method Native DSD Capability √ DSD over PCM standard 1. 4.Library項目でLibraryフォルダを指定して音源を追加します。 $000$ Audirvana Preferences  $\sigma$  $\sim$ (ii)  $\frac{AU}{A}$  $\mathcal{F}_{\mathcal{F}}$  $\overline{a}$ o System Audio Filters Audio Volume AudioUnits SysOptimiz General Auc Select the folders to add to the library nes library synchronization /Users/cello9/Music/iTunes/iTunes Music Library Select Sync Delete Audirvana Plus library location /Users/cello9/Library/Application Support/Audirvana Change

#### **Audirvana Plus(MAC)**

iTunes(Mac)

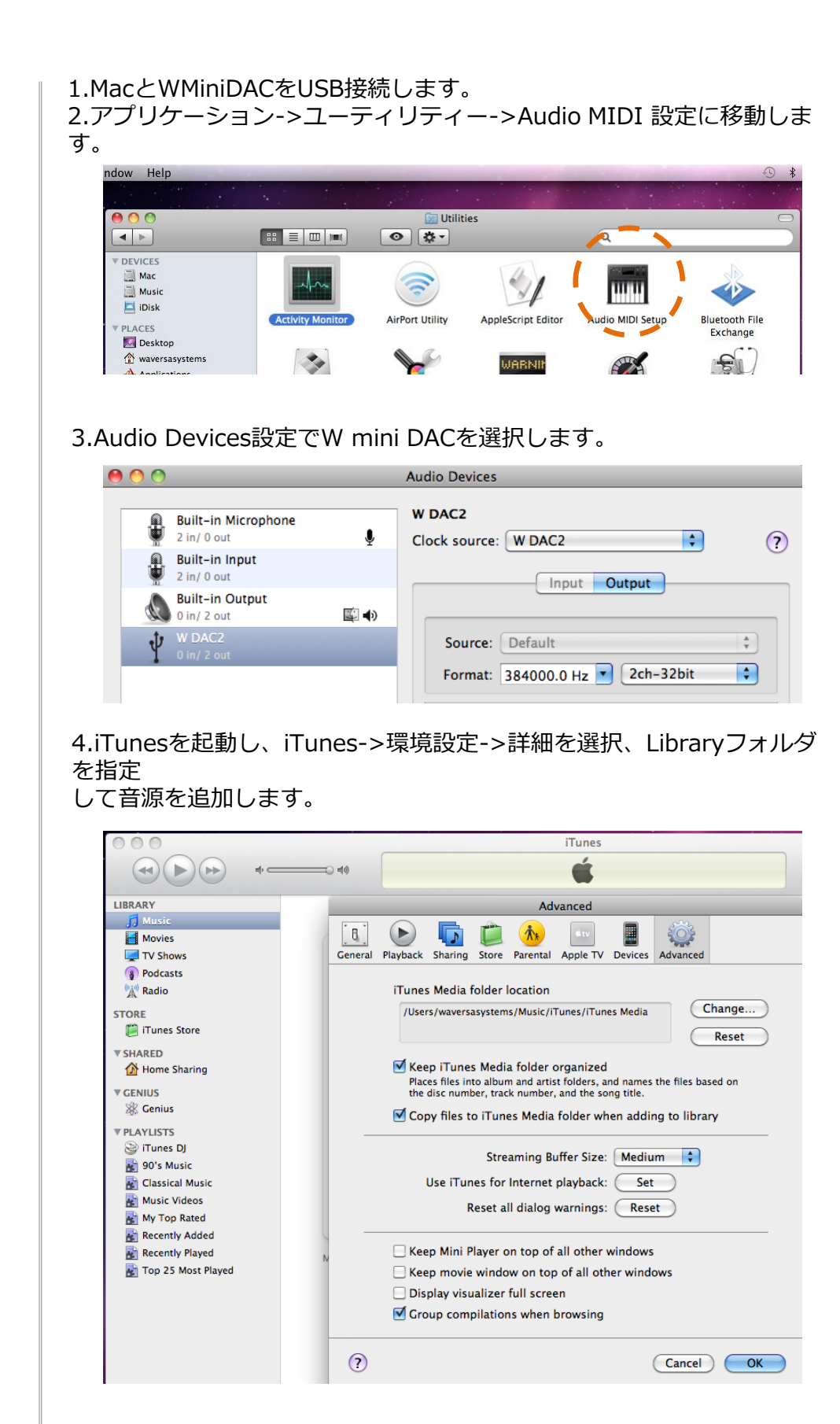

**JRiver (3-1)**

#### 1.パソコンとWMiniDACをUSB接続します。 2.JRiverを起動し、Tools->Options->Audio->Audio Deviceで XMOS USB Audio[ASIO]を選択します。

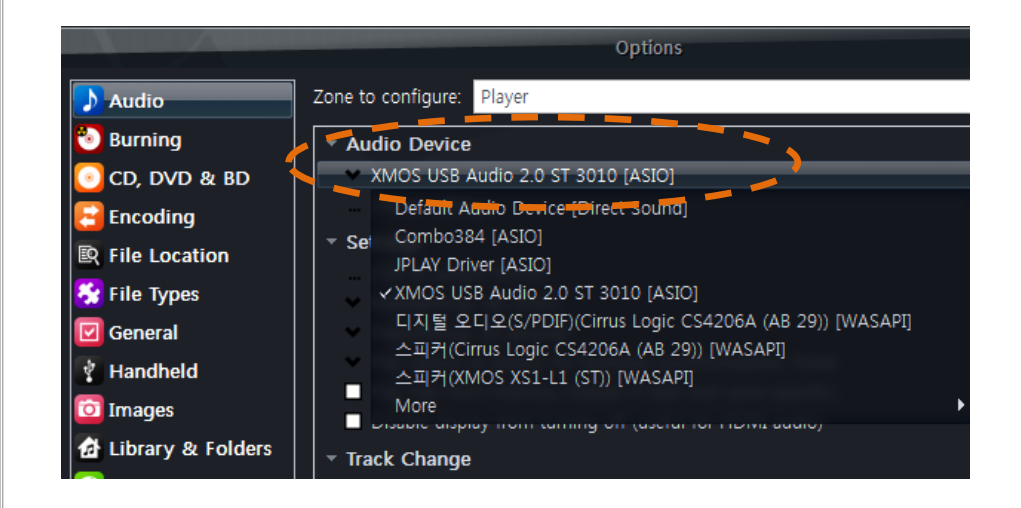

3.Tools->Options->Audio->Audio Device->Device Settingで "DSD bitstream in DoP Format"を選択します。

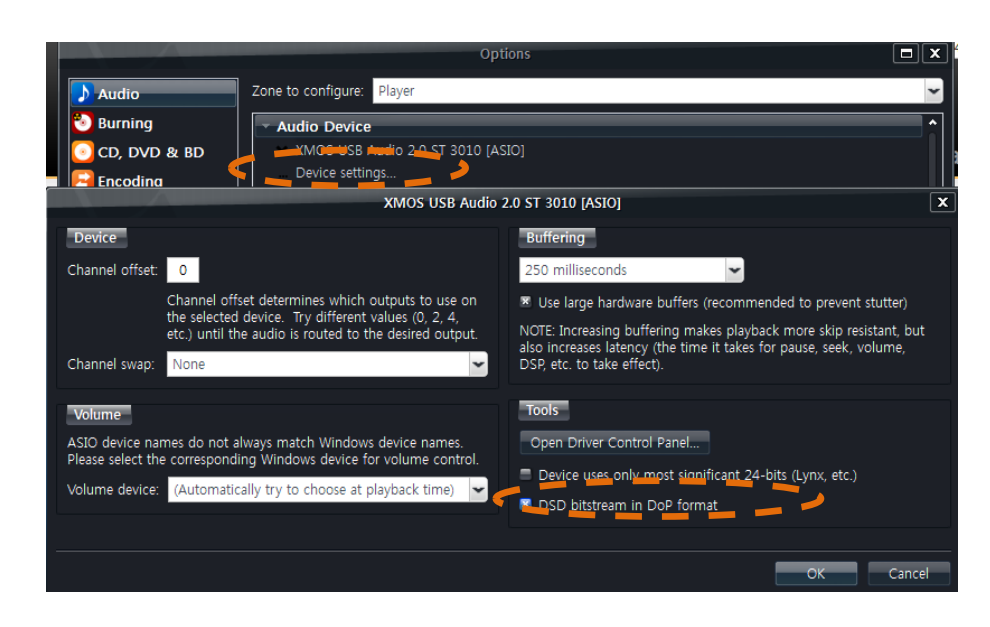

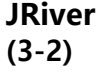

4.Tools->Options->Audio->Audio Device->Settings-> DSP&output formatでSample rate設定をすべてNo changeに選択しま す。

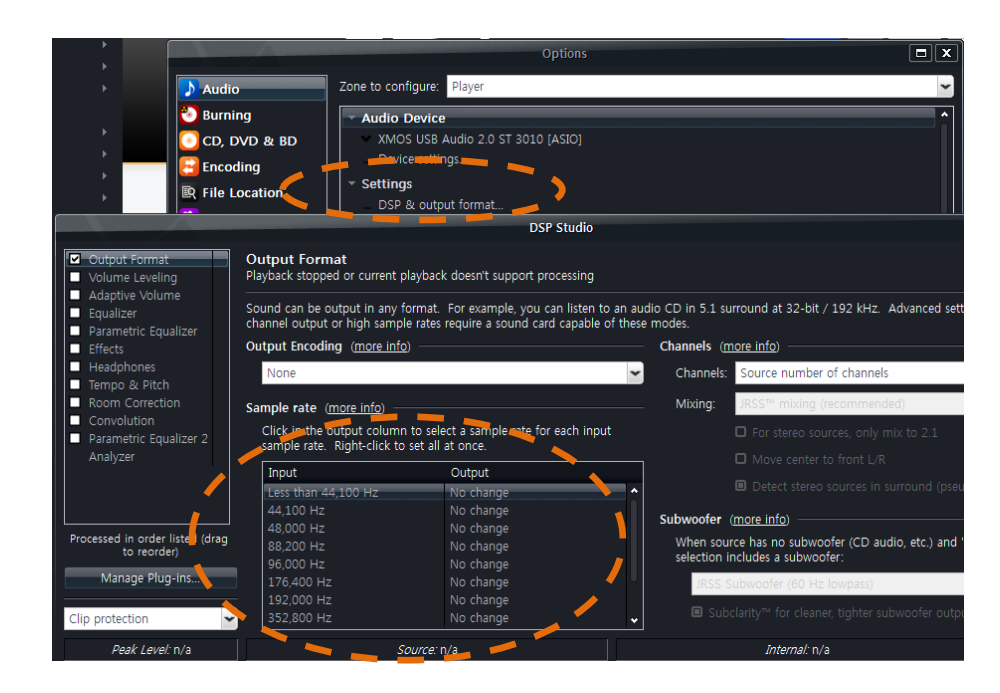

5.Tools->Options->Audio->Audio Device->Settings-> BitstreamingでDSDを選択します。

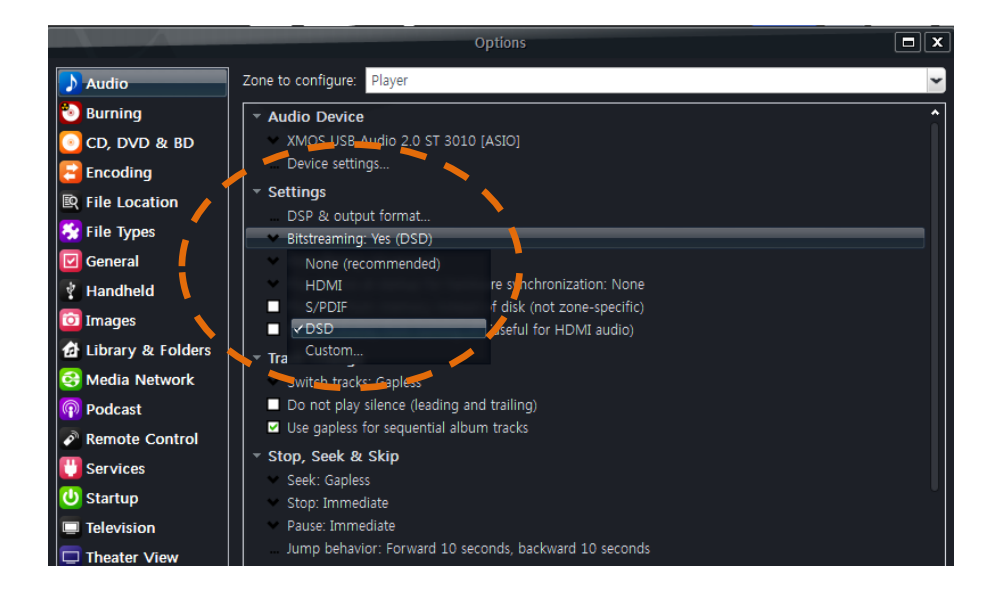

**JRiver (3-3)**

6.メニューのFile->Library->ImportでMain Libraryフォルダを指定して 音源を追加します。

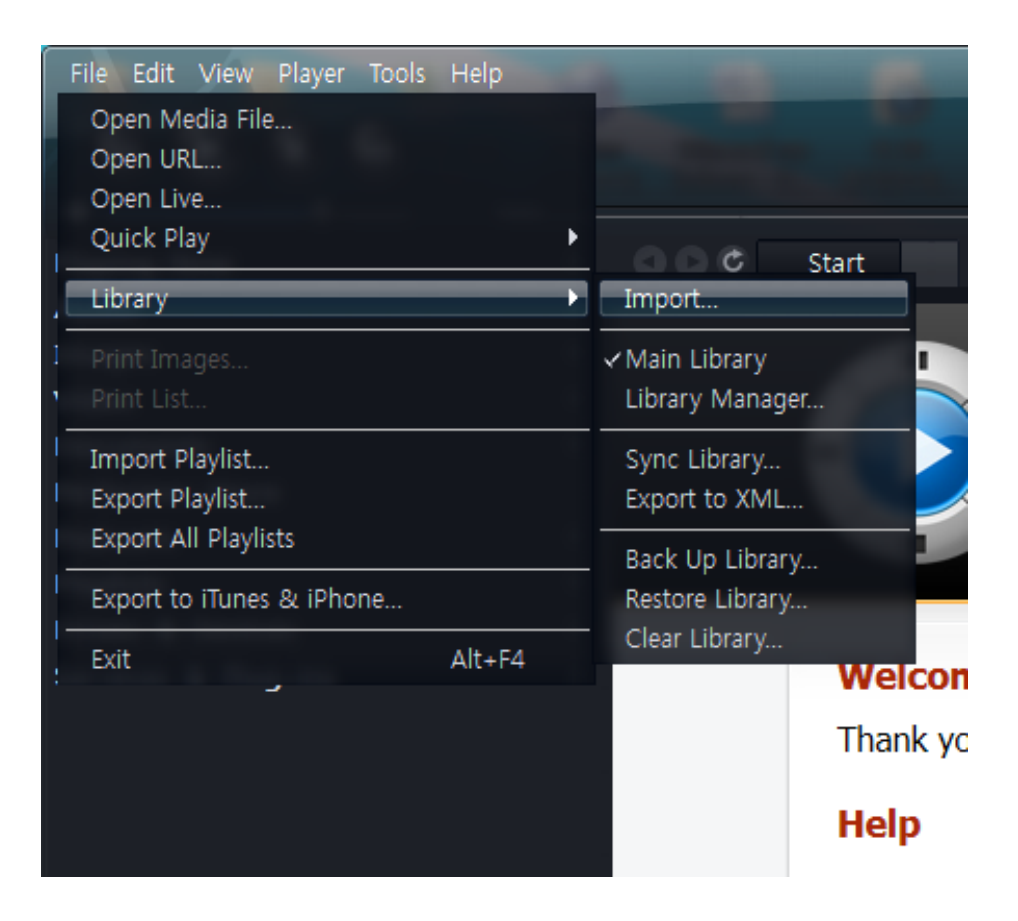

# **WMiniAMP**

### **Front Panel**

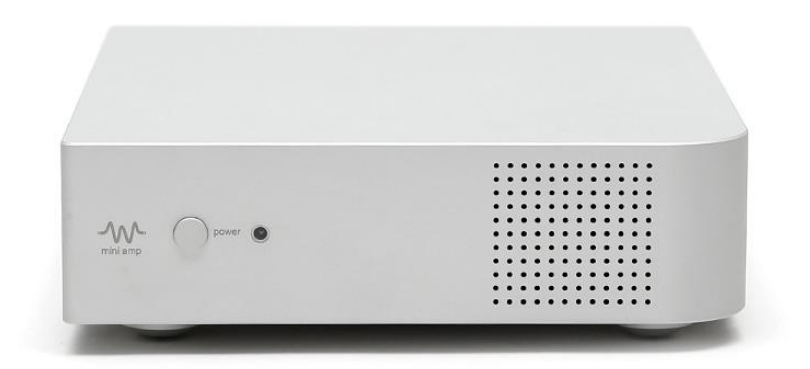

 電源ボタン リモコン受光部 LEDパネル

#### **Rear Panel**

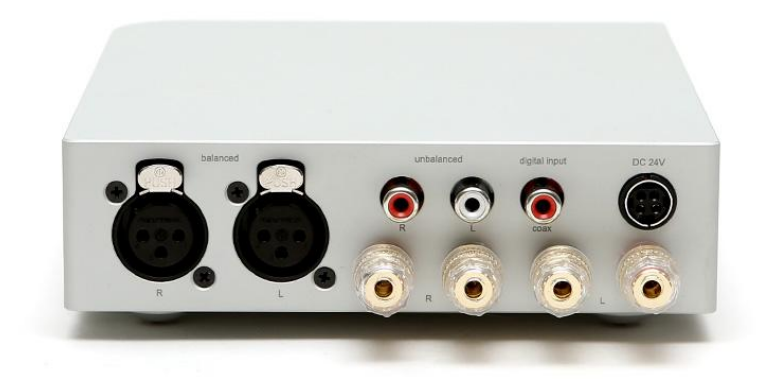

- バランス入力:XLR アンバランス入力:RCA
- デジタル入力:同軸
- スピーカー出力
- 電源

#### **Front Panel User Guide**

#### **- Select**

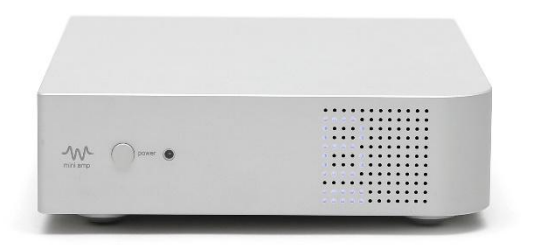

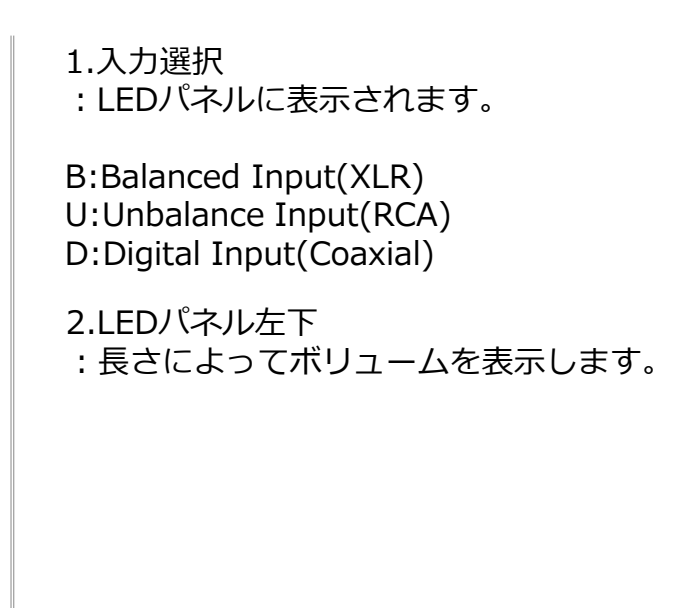

# **Specification for the WMiniAMP**

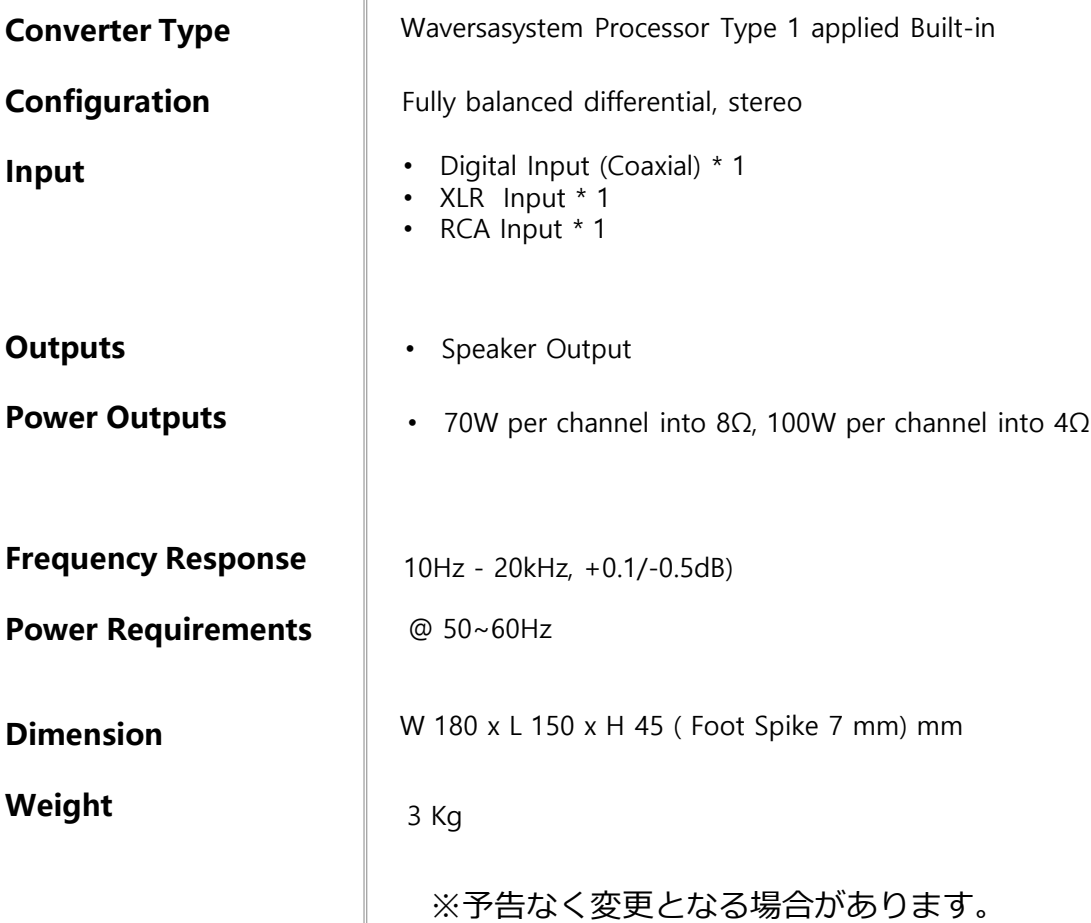

# **WMiniNAS**

### **Front Panel**

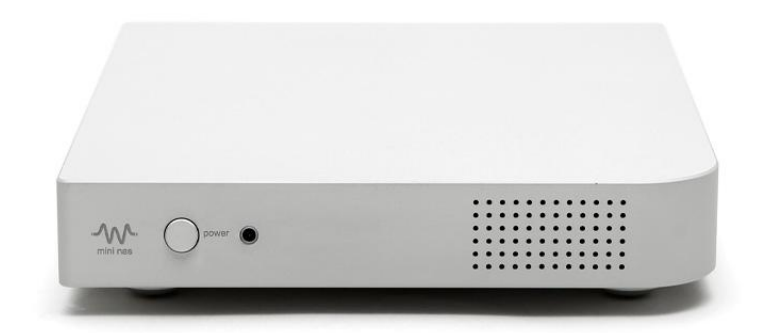

 電源ボタン リモコン受光部 LEDパネル

#### **Rear Panel**

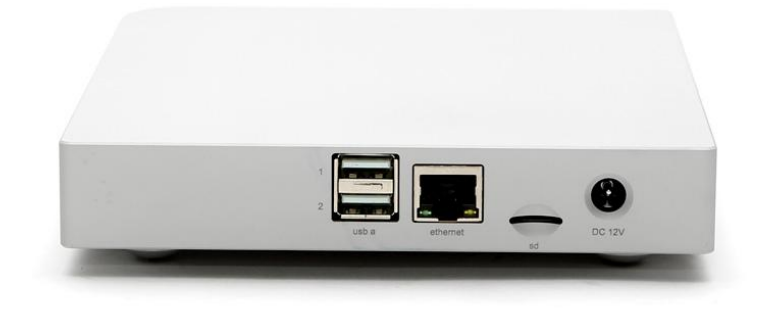

- USB-Aポート x2
- Ethernetポート
- microSDスロット:システム用
- 電源:12VDC

#### **How To Connect Hard Disk Drive**

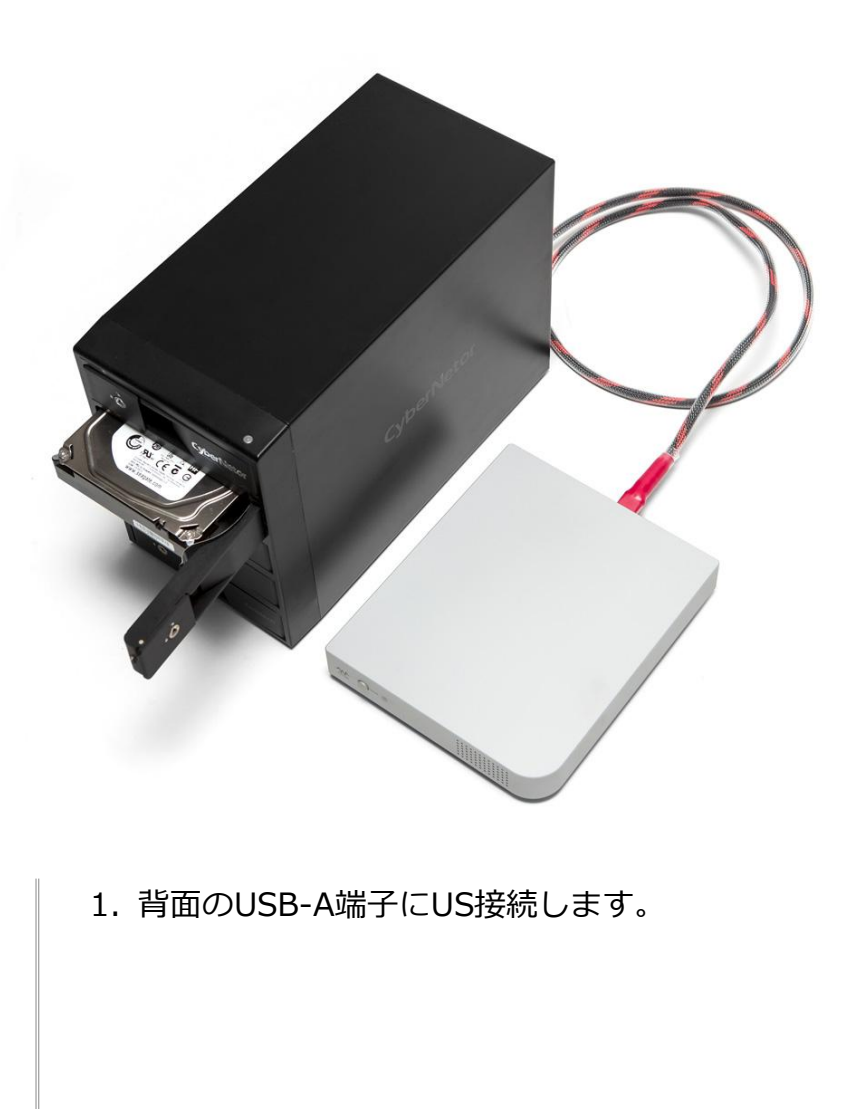

#### **How To Network Quick Setting 1.**

## **W MINI NAS Quick Setting**

#### Media Server

Total: 2816 files

Scanning done

Rescan Media Server

#### **Disk Management**

Filesystem Check/Recover

**Check Filesystem** 

Shutdown Disk

Shutdown

#### **Remote Sever Setting**

Samba Server 1 - Not Connected

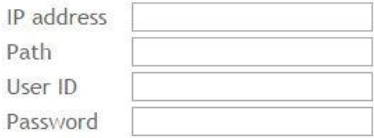

Samba Server 2 - Not Connected

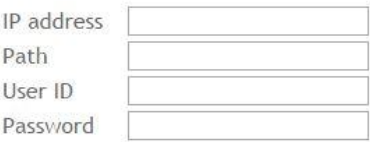

Apply

#### **Update Firmware**

Current version: 1.0.0

Update

- 1. パソコンやモバイル機器でWMiniNASのリモート操作が可 能です。
- 2. WMiniNASとルーターをLANケーブルで接続します
- 3. パソコンやモバイル機器でルーター経由にてネットワーク に接続します。
- 4. WebブラウザにWMiniNASのIPアドレスを入力すると図 のようなControllerが表示されます。
- 5. IPアドレスの確認方法は、次章で説明します。

#### **How To Network Quick Setting 2.**

# **W MINI NAS Quick Setting**

### Media Server

Total: 2816 files

Scanning done

Rescan Media Server

## **Disk Management**

Filesystem Check/Recover

Check Filesystem

Shutdown Disk

Shutdown

MENU

Media Server :NAS内の保存された音源を読み出します。

Disk Management :エラーファイルを確認して復元する設定メニューです。

Shutdown Disk :ストレージメディアをシャットダウンします。

Remote Server Setting :他のコンピュータの共有フォルダを共有して音源サービス を行っている機能です。

#### **How To Know IP Adress**

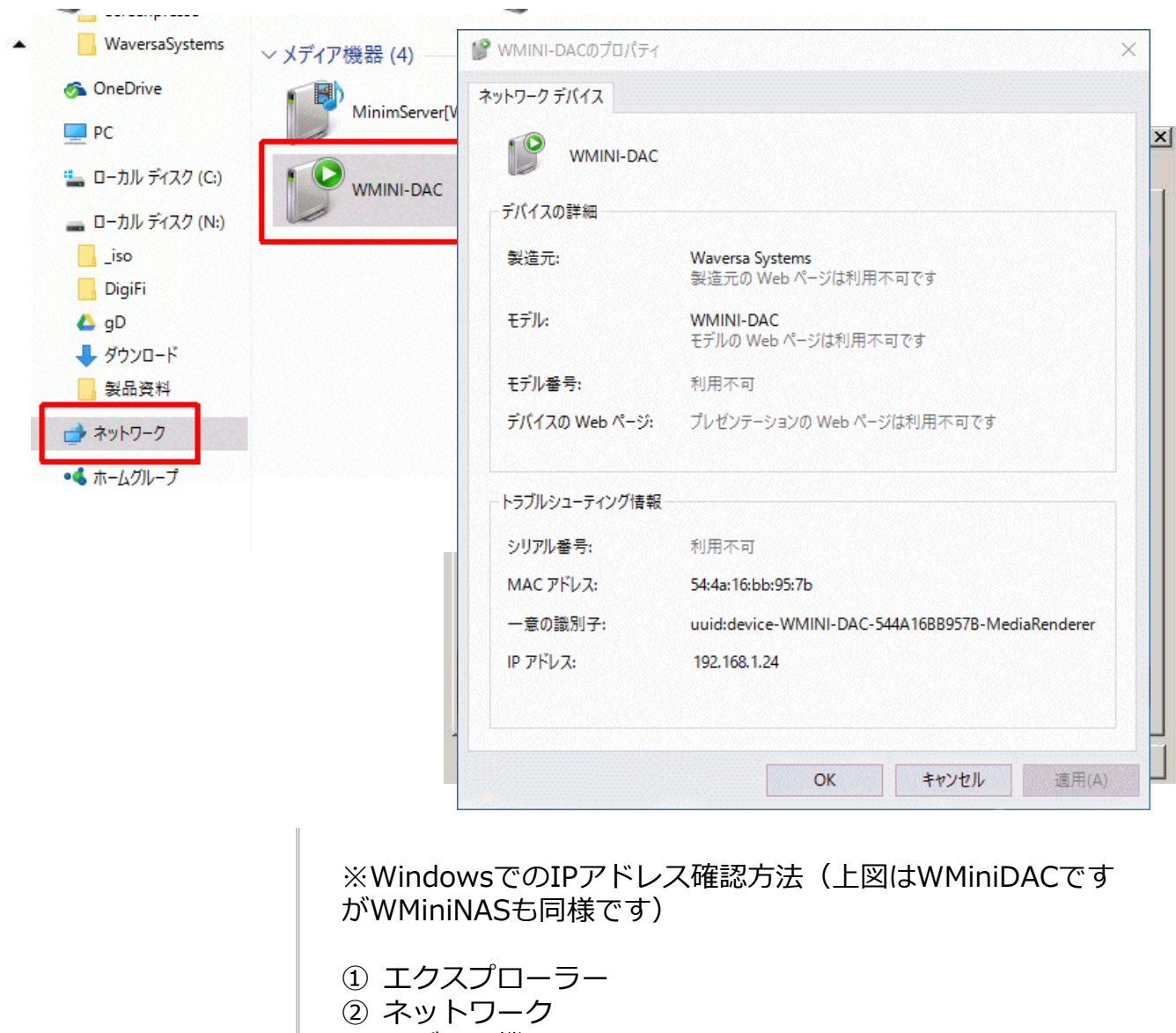

- ③ メディア機器
- ④ WMiniNASで右クリック
- ⑤ プロパティ
- ⑥ 下段にIPアドレスが表示されます。

# **Specification for the W mini NAS**

 $\mathbb{I}%$ 

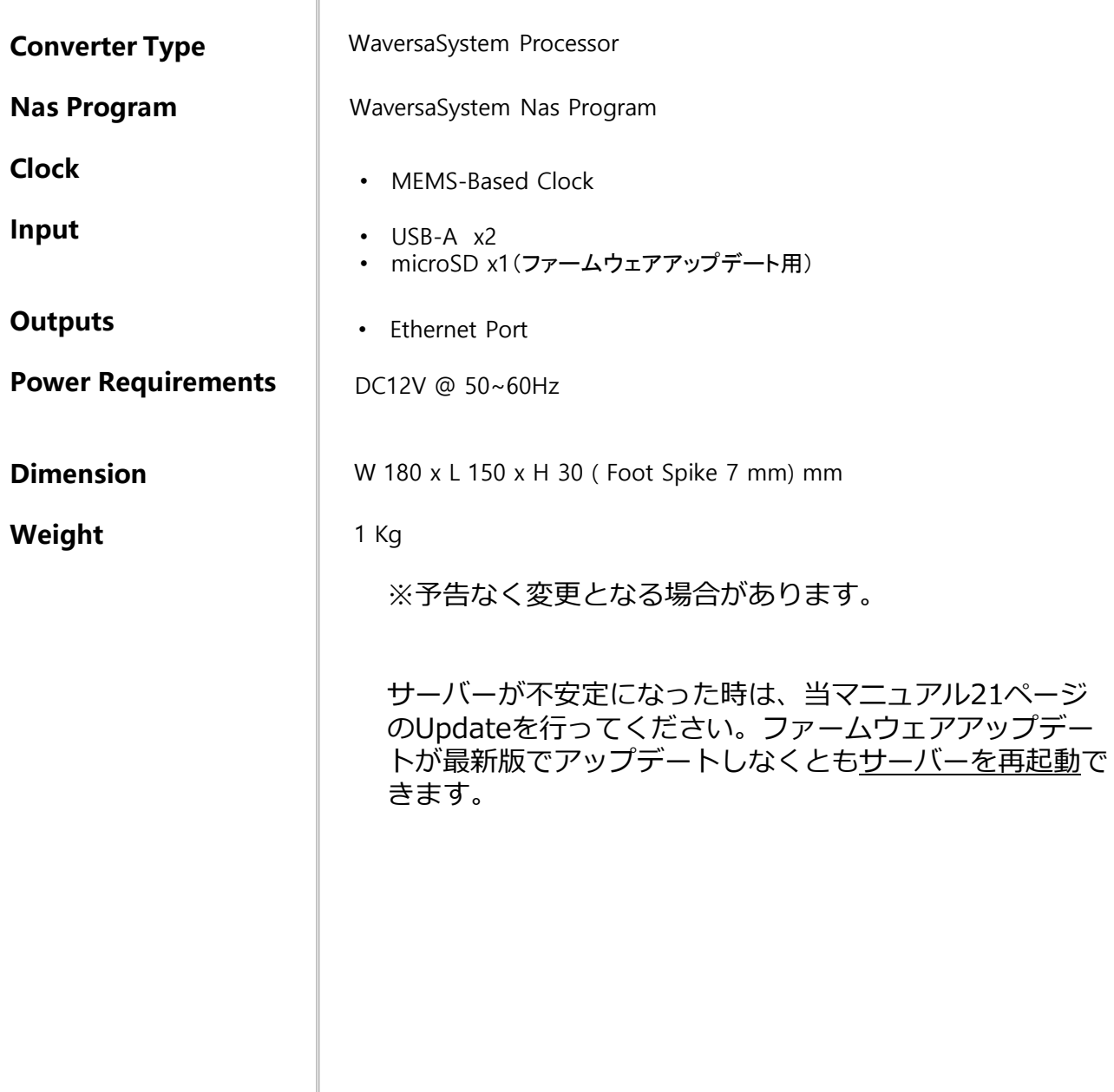

# Waversasystems

〒333-0846 埼玉県 川口市 南前川 2-22-2-3F

http://waversasystems.com/

email: info@zionote.com

Copyright 2016 Waversa Systems / zionote